## **Пример прохождения плательщиком (клиентом) упрощенной идентификации (УПРИД) на терминале на примере услуги «Газпромбанк».**

1. Клиент выбирает услугу «Газпромбанк».

Отображается «Рисунок 1» – предупреждение о необходимости прохождения УПРИД для совершения платежа.

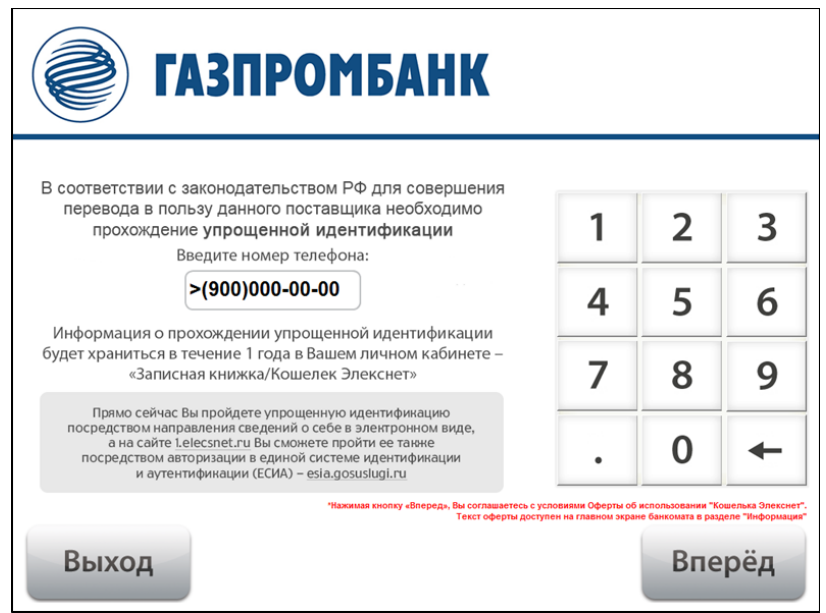

Рисунок 1 – Предупреждение о необходимости пройти УПРИД

2. Клиент вводит номер телефона.

Терминал автоматически отправляет запрос на проверку наличия кошелька Элекснет с указанным номером:

• если кошелек Элекснет существует и УПРИД по нему пройден, терминал отображает экран для входа в Записную книжку (Рисунок 3). Клиент вводит пароль от Записной книжки и терминал переходит к сценарию оплаты услуги «Газпромбанк» (Рисунок 15)

• если кошелек Элекснет существует, но УПРИД по нему не пройден, терминал отображает экран для входа в Записную книжку (Рисунок 3).

• если кошелька Элекснет не существует, запускается процедура его создания и клиенту отправляется сообщение с паролем для входа в Записную Книжку и платежным паролем. Терминал отображает информационный экран (Рисунок 2) и по нажатию на кнопку «Вперед» экран для входа в Записную книжку (Рисунок 3).

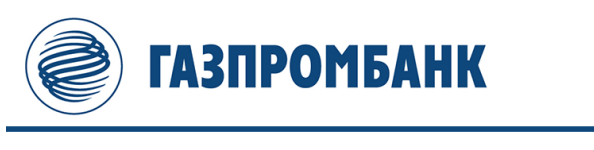

Кошелек Элекснет 9774665389 заведен! На номер телефона (977)466-53-89 отправлено СМС-уведомление с паролем для входа в Записную Книжку / Кошелек Элекснет и платежный пароль для Кошелька Элекснет!

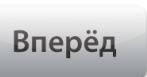

**Рисунок 2** – Информационный экран о создании Кошелька Элекснет

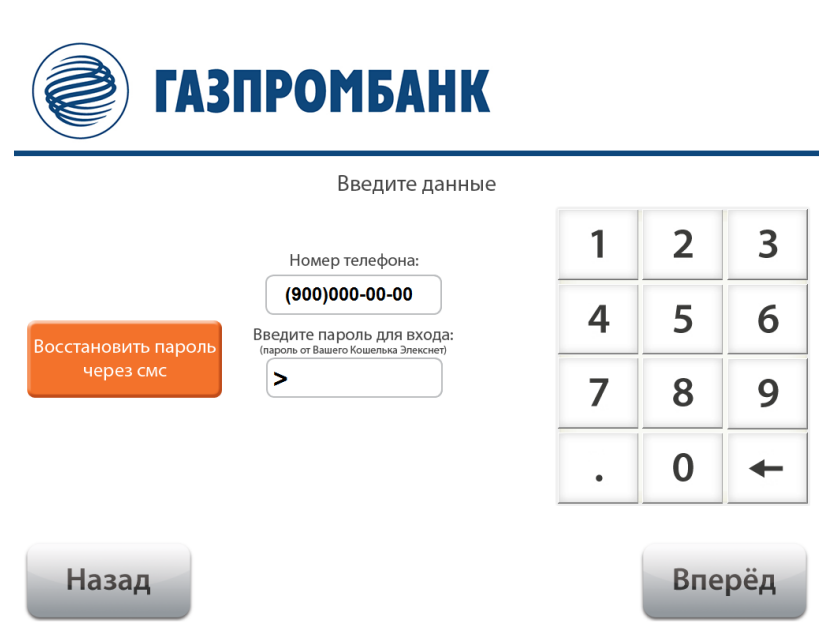

**Рисунок 3** – Форма ввода данных для входа в Записную книжку

Дополнительно: если Записная книжка была зарегистрирована ранее, но пароль к ней утерян, клиент может нажать кнопку «Восстановить пароль» для отправки нового пароля.

При запросе нового пароля терминал отображает информационный экран (Рисунок 4), а при нажатии на кнопку «Вперед» возвращается на экран для входа в Записную книжку (Рисунок 3).

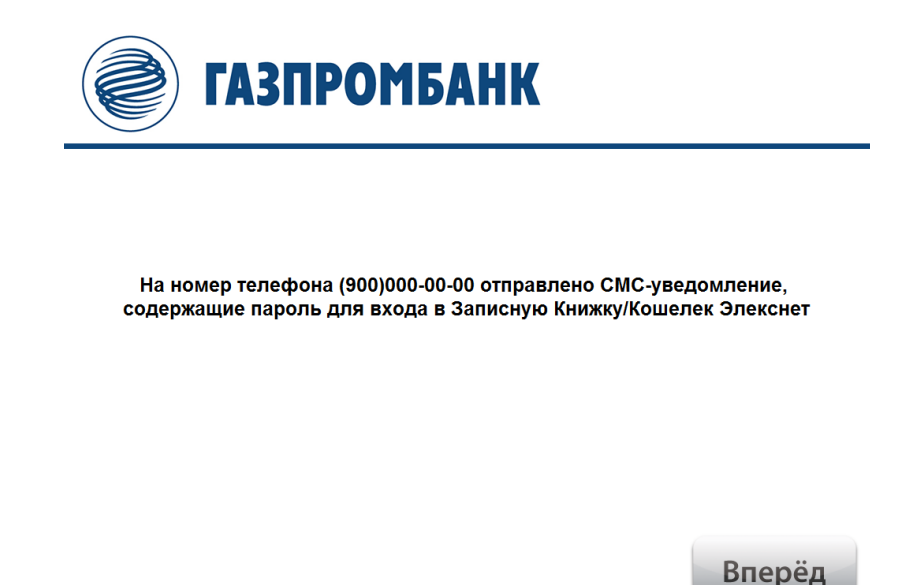

**Рисунок 4** – Информационный экран об отправке нового пароля на номер телефона

4. При успешном входе в Записную книжку, терминал отображает форуму для ввода ФИО (Рисунок 5). Далее форму для ввода паспортных данных и даты рождения (Рисунок 6).

После заполнения паспортных данных, клиент нажимает кнопку «Вперед», терминал отправляет запрос на проверку введенных данных:

• если по результатам проверки выявлено, что плательщик с такими параметрами есть в базе ФНС и найден его ИНН – на терминале отображается экран подтверждения (Рисунок 7).

• если проверка не пройдена – терминал отображает информационное сообщение «Введенные данные не прошли проверку, повторите попытку». Клиент может вернуться на предыдущий экран (Рисунок 6) и повторить попытку.

5. При успешном прохождении проверки, клиенту предлагается подтвердить введенные данные и указанный ИНН кнопкой «Подтверждаю» или изменить ИНН выбрав кнопку «Редактировать ИНН» (Рисунок 7).

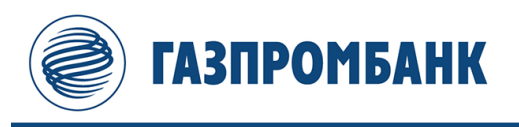

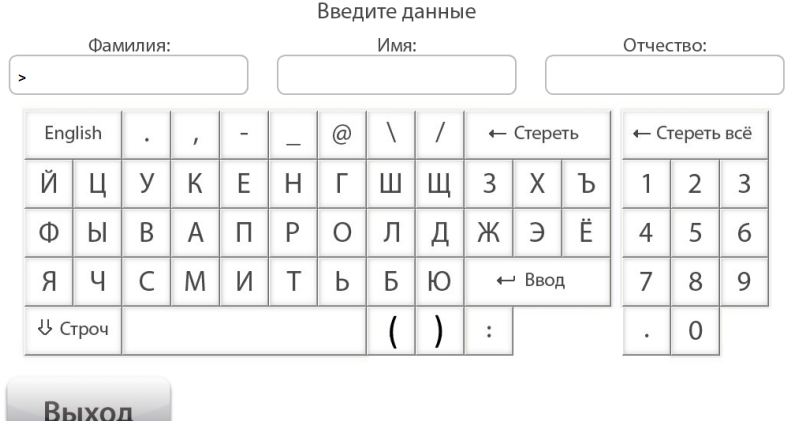

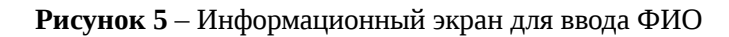

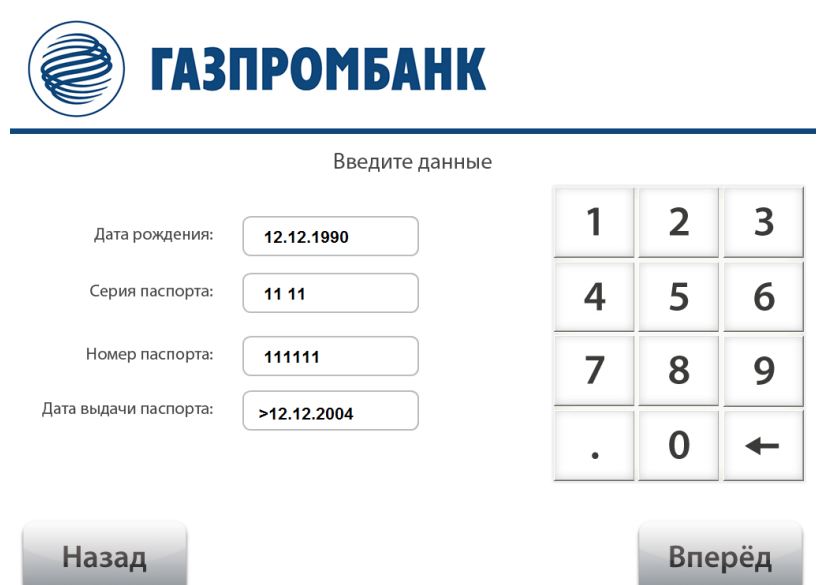

**Рисунок 6** – Форма для ввода паспортных данных и даты рождения

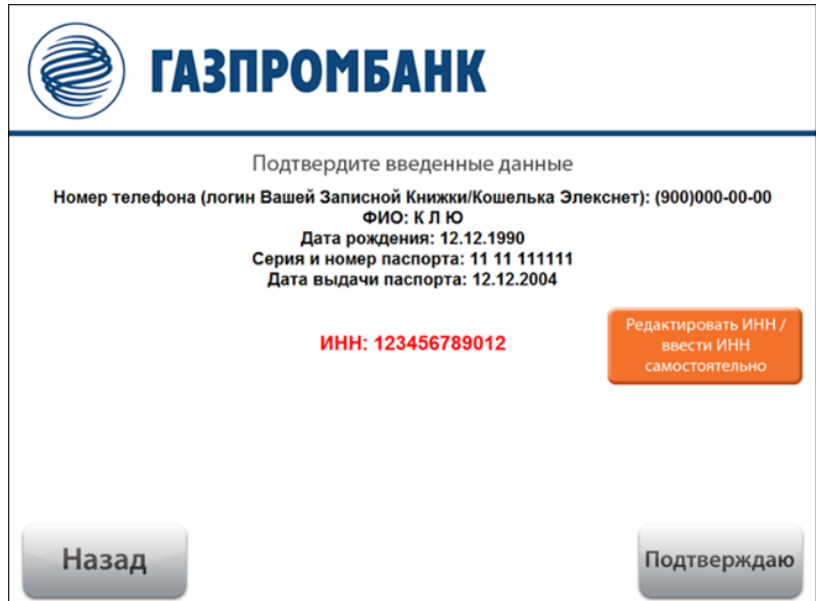

**Рисунок 7** – Экран подтверждения данных

- Если клиент выбирает кнопку «Подтверждаю», терминал отображает информационное сообщение о согласии на обработку персональных данных, указанное на Рисунке 11, если был зарегистрирован новый кошелек Элекснет, или указанное на Рисунке 13, если использовался существующий кошелек Элекснет.
- Если клиент выбирает кнопку «Редактировать ИНН» терминал отображает форму для ввода ИНН (Рисунок 8, 9) и после нажатия кнопки «Подтверждаю» происходит новая проверка.

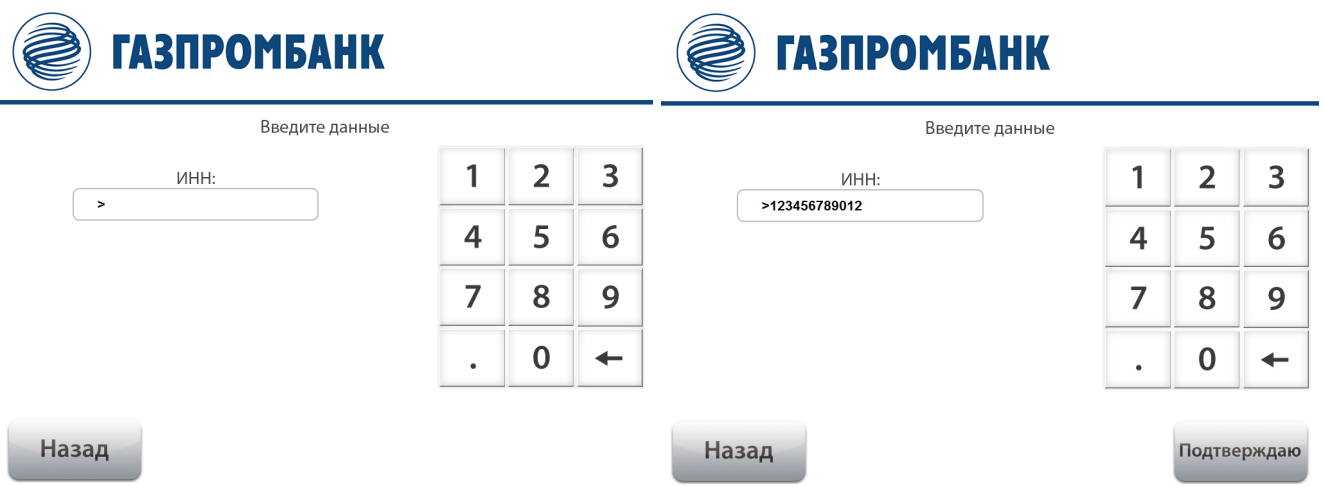

**Рисунок 8, 9** – Форма для ввода ИНН

Если введенный ИНН проходит проверку, терминал отображает форму подтверждения данных (Рисунок 10). Клиент подтверждает введенные данные и указанный ИНН кнопкой «Подтверждаю», терминал отображает информационное сообщение о согласии на обработку персональных данных, указанное на Рисунке 11, если был зарегистрирован новый кошелек Элекснет, или указанное на Рисунке 13, если использовался существующий кошелек Элекснет.

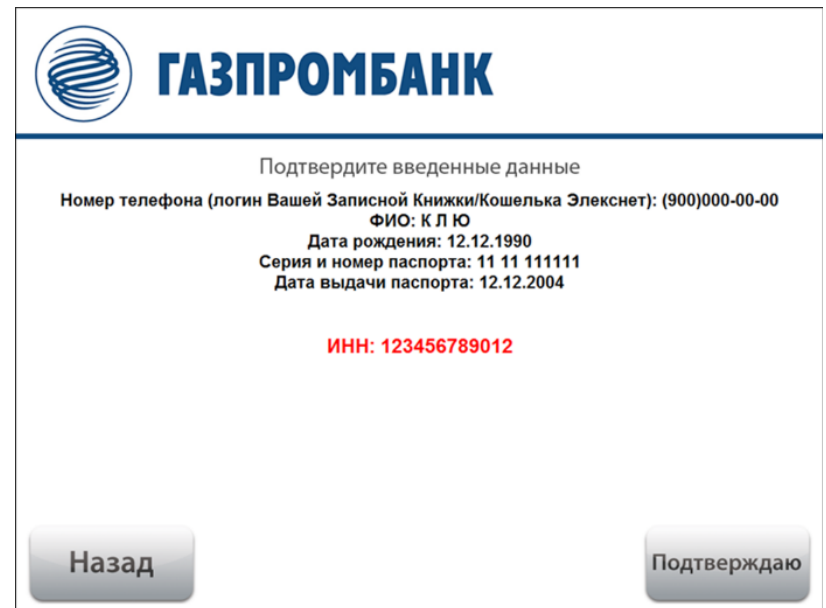

**Рисунок 10** – Экран подтверждения данных

8. Если для идентификации используется новый кошелек Элекснет, после нажатия кнопки «Вперед» на экране подтверждения согласия на обработку персональных данных, клиенту отправляется сообщение с одноразовым кодом подтверждения. (Рисунок 11)

Терминал переходит к отображению формы для ввода данного кода, клиент вводит пароль и нажимает кнопку «Вперед». (Рисунок 12)

Терминал отображает информационный экран об успешной идентификации (Рисунок 14).

Дополнительно: в случае, если код указан неверно, отобразится стандартное окно ошибки, при нажатии на кнопку «Далее» происходит возврат на форму для ввода кода (Рисунок 12).

9. Если для идентификации используется уже зарегистрированный кошелек Элекснет, после нажатия кнопки «Вперед» на экране подтверждения согласия на обработку персональных данных, терминал отображает информационный экран об успешной идентификации (Рисунок 14).

10. После прохождения идентификации клиент нажимает кнопку «Вперед» и терминал переходит к отображению сценария оплаты услуги «Газпромбанк» (Рисунок 15)

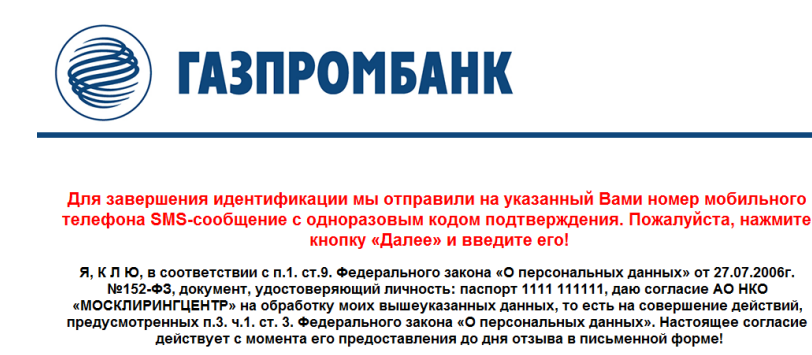

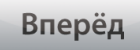

**Рисунок 11** - Экран согласия на обработку персональных данных (новый кошелек Элекснет)

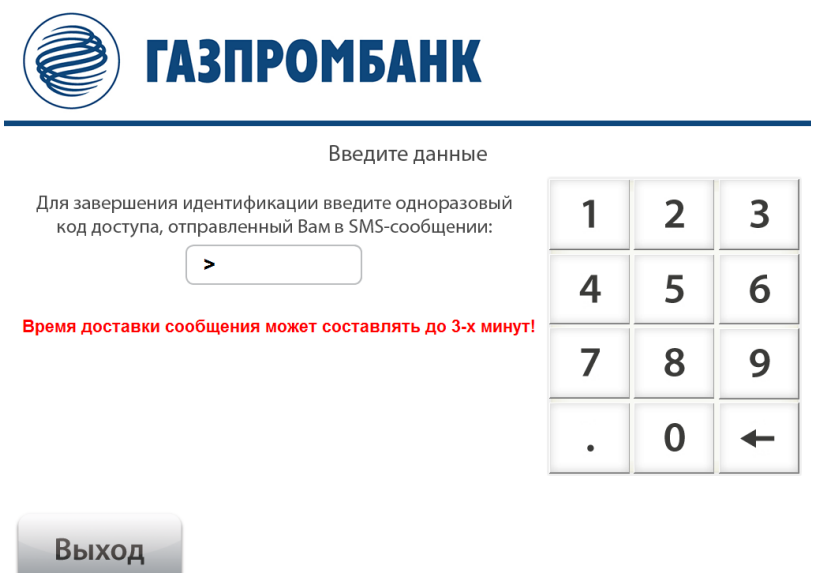

**Рисунок 12** – Форма для ввода одноразового кода для подтверждения согласия на обработку персональных данных

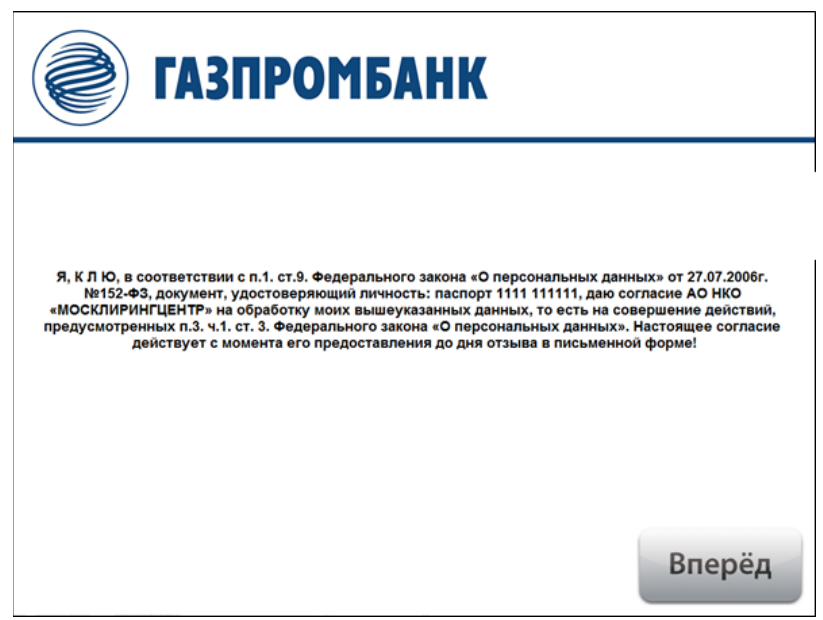

**Рисунок 13** – Экран согласия на обработку персональных данных (существующий кошелек Элекснет)

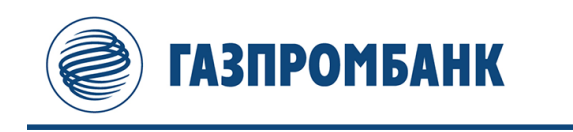

Мы сохранили ваши данные. Ваш Кошелек Элекснет № 9000000000 успешно идентифицирован. Вам присвоен статус "Именной Кошелёк"

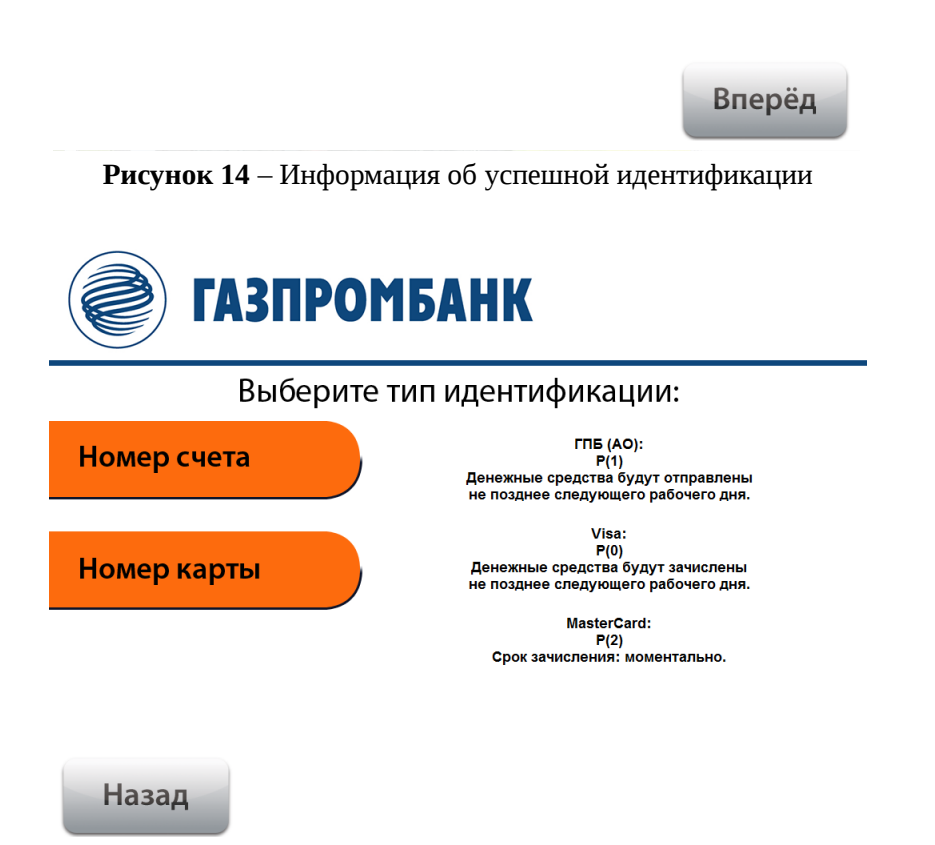

**Рисунок 15** – Экран выбора типа оплаты по услуге «Газпромбанк – свободная платежка»